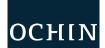

## **ECheck-In for Your Virtual Visit**

## From the MyChart Website

Before your Virtual Visit, you must eCheck-In. This process can be completed up to 24 hours in advance. You can enter the visit up to **30 minutes early**.

Click Appointments and Visits from Visits dropdown menu.

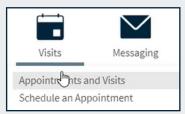

You must **eCheck-In** to before your appointment. Click eCheck-In for your appointment up to 24 hours before it starts.

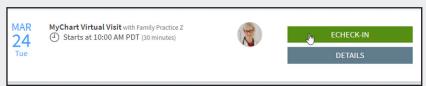

Verify your personal information. Click **Edit** to make changes and click Save Changes. When ready, check This information is correct and click Next.

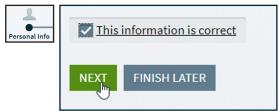

If this is your first Virtual Visit, you will have to sign an Informed Consent for Telehealth Consultations. Click Review and Sign.

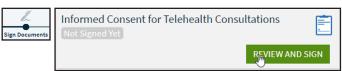

After reading the form, click in the box to sign. Click Continue. Click Next to move on.

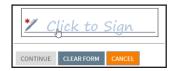

Review medications, allergies, health issues, and insurance information. Update, add or remove items if needed. Your clinic will review each change after you finish eCheck-In. Check This information is correct and click Next. When you reach the last item, click Submit.

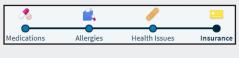

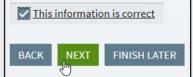

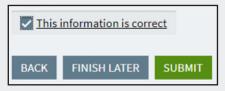

Sometimes your provider will want you to fill out a questionnaire. Some clinics offer the ability to pay balances or copays. This is optional.

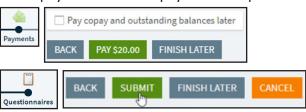

ECheck-In is complete. Click **Begin Video Visit** to connect.

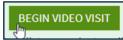

Zoom will launch. If the provider has not yet logged in, you will be instructed to wait for the host (the provider).

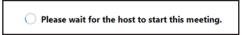

## March 2020

This project is supported by the Health Resources and Services Administration (HRSA) of the U.S. Department of Health and Human Services (HHS) under the grant number H2QCS30280 "Health Center Controlled Networks", through the use of funds from the total annual award of \$2,730,000.00. The contents are those of the author(s) and do not necessarily represent the official views of, nor an endorsement, by HRSA, HHS or the